# GitHub TUTORIAL#1

mach 16

These slides contain relevant info we used to make our first website on GitHub.

We hope you will find them helpful!

# CREATE GitHub ACCOUNT

Click! below to create your GitHub account with student discount!

https://education.github.com/discount\_requests/new

# CREATE A NEW REPOSITORY

Create a new repository and share it with your team...This is where you put your project.

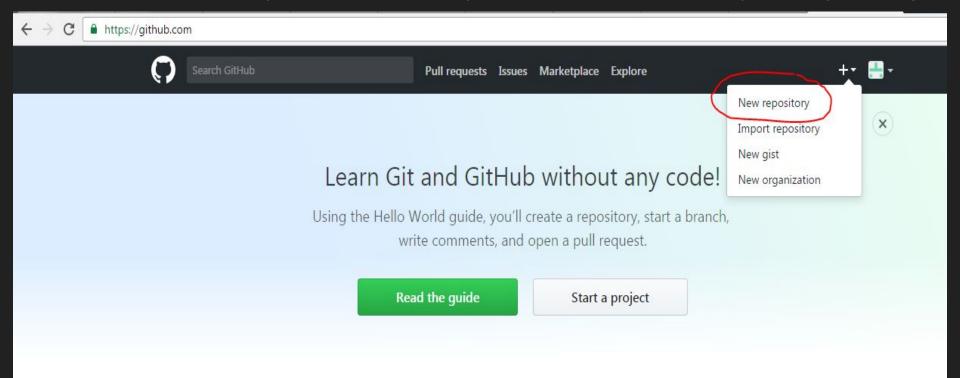

#### Your will find your shared repository at the bottom of your main page...

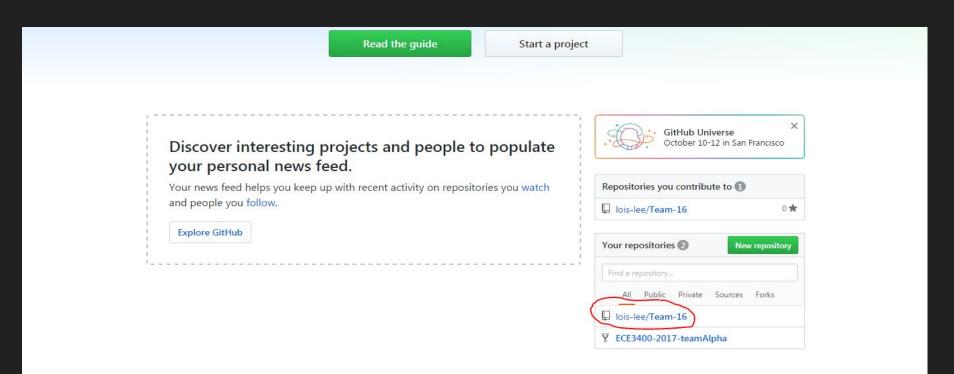

#### WHAT IS IN YOUR REPOSITORY?

First files you will find:

index.md: this is like the home page for your website

**README.md**: where you a description about your project or team...

**\_config.yml**: This contains info about the themes you use, the title that appears on top of your home page ...

#### TO CREATE A FOLDER AND A FILE

#### Click on Create new file

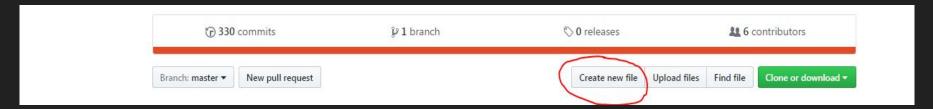

On the Name of your file space write the **name of your folder** then a **forward slash sign(/)** then **name of your file**.

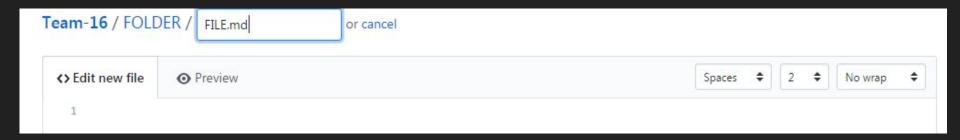

# **HEADINGS**

To change the size of your headings place one of these symbols before your text

```
# Largest
## Second Largest
...
```

###### Smallest

#### ADDING IMAGES

![ImageName](FolderLocation.../ImageName.png)

Example:

![Blink tutorial](imagesLab1/blink.png)

Make sure you put the parent folders or a ./ or ../ sign before your file name if your image is not located in your current directory

# ADDING WEBSITE LINKS

[LinkName that appears in your website](ActualLink)

[Arduino](https://www.arduino.cc)

#### ADDING VIDEO LINKS

#### Link only:

[Robot moving in square path](<a href="https://www.youtube.com/watch?v=yF6Pmu4LxbU">https://www.youtube.com/watch?v=yF6Pmu4LxbU</a>)

#### Video appearing as image:

[![RobotDrivingInaSquare](images/thumbnail\_square.jpg)](https://youtu.be/ECudKl Tpg3w)

#### EMBEDDING YOUR CODE

"" Programming Language Name

Code

• • •

``` Arduino

#include <Servo.h> //Library

Servo myservo; //Declare instance

myservo.attach(11); //Attach the servo input to pin 11

# THAT'S ALL FOLKS!